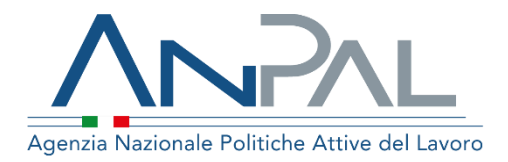

# **MANUALE ABILITAZIONE DEI NAVIGATOR**

**Categoria Utente: Operatore CPI** Aggiornato al 06/04/2020

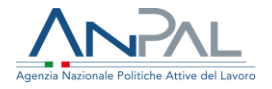

#### **Indice del documento**

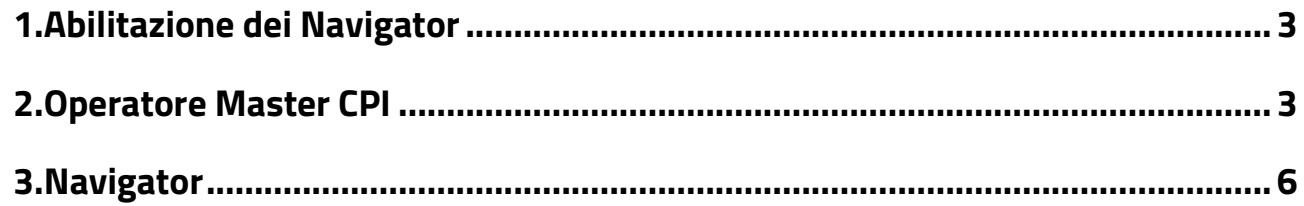

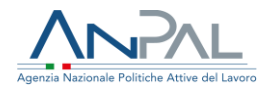

#### <span id="page-2-0"></span>**1.Abilitazione dei Navigator**

ll documento si prefigge lo scopo di illlustrare la procedura corretta affinchè un utente "Master" di un CPI possa abilitare i Navigator.

Di seguito sono illustrati gli step che l'operatore Master di un CPI e il Navigator delegato devono seguire rispettivamente affinché possa essere resa efficace la nuova abilitazione.

Si specifica che un utente può assumere la delega per un solo CPI contemporaneamente.

### <span id="page-2-1"></span>**2.Operatore Master CPI**

L'utente Master del CPI dovrà effettuare il Log In al portale Servizi Anpal e selezionare la voce **"Profilo Societario"**:

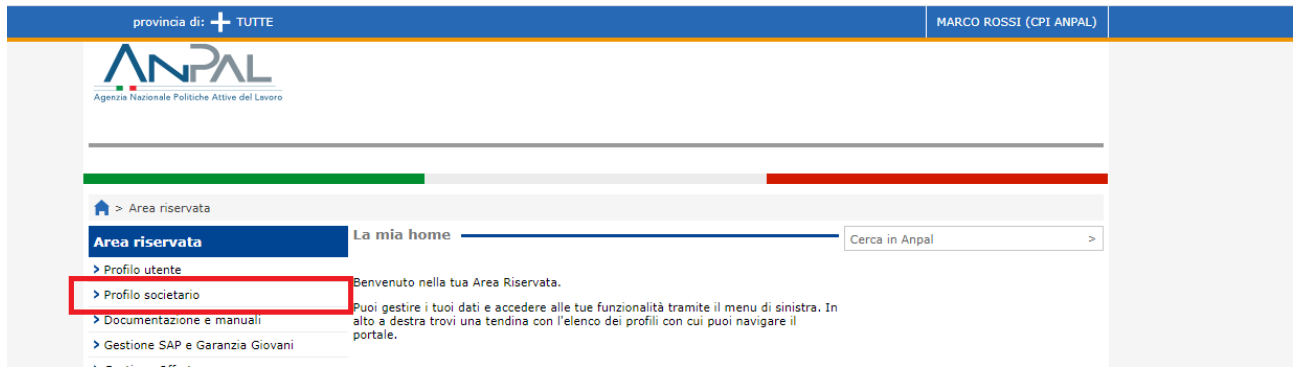

Dalla schermata del **"Profilo Societario"**, selezionare la funzionalità **"Invita per CPI**  *nome del cpi<sup>1</sup>* **"**:

<sup>1</sup> Attenzione: si specifica che il "CPI ANPAL" presente nelle schermate successive non deve esistere e ha solo scopo dimostrativo. L'utente Master che effettua la designazione deve aver cura di verificare che il nome del CPI sia quello di appartenenza.

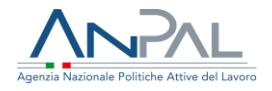

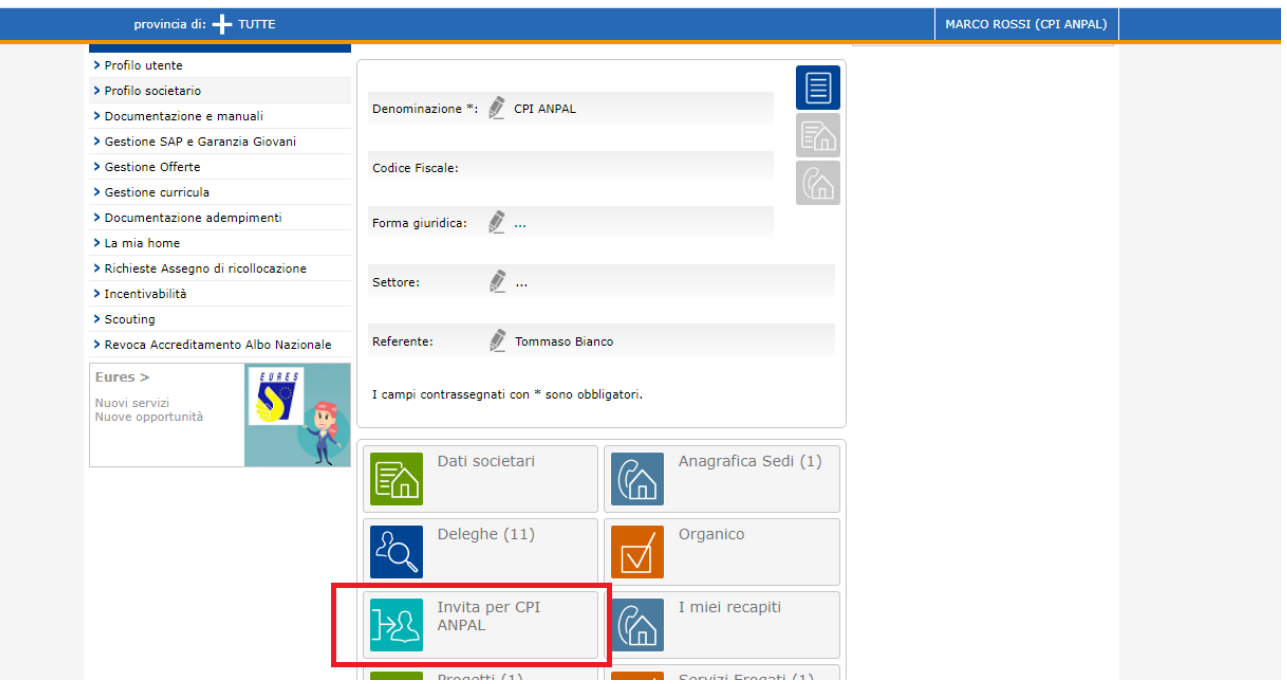

Nella schermata che si aprirà, espandere il menu a tendina **"Tipo Invito"** e scegliere "**Delega Navigator**":

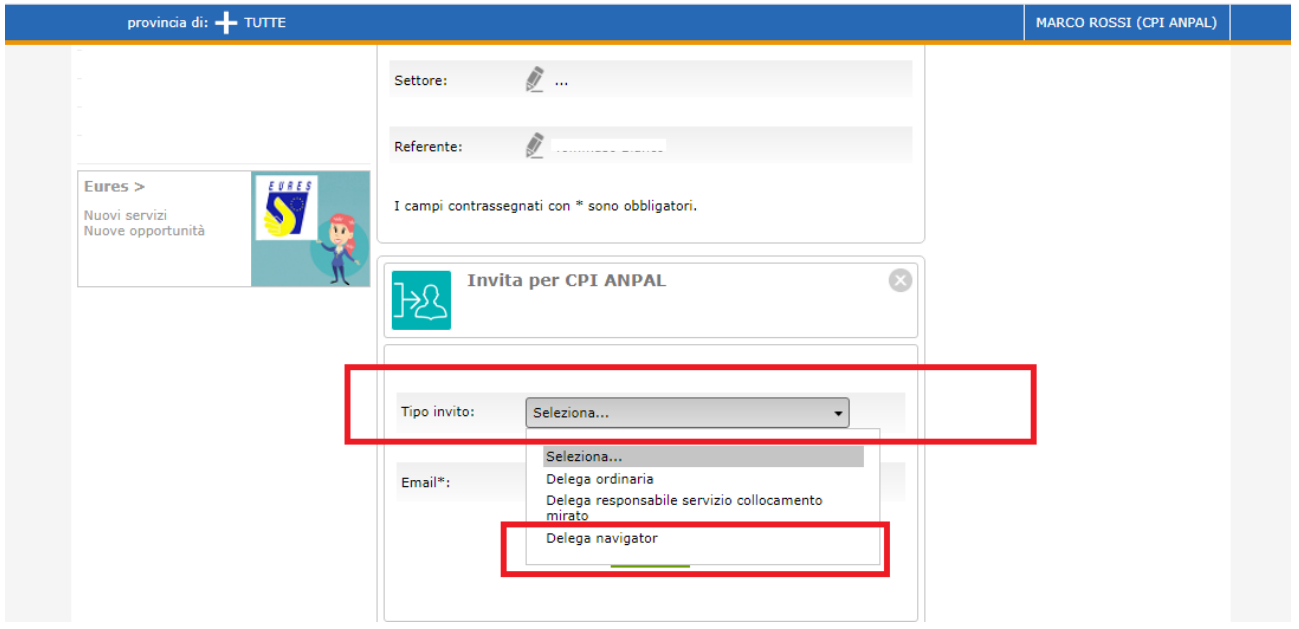

Specificare l'indirizzo Email dell'utente a cui si vuole concedere la delega di Navigator e fare click su "**Invita**".

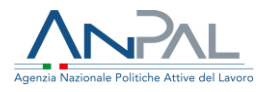

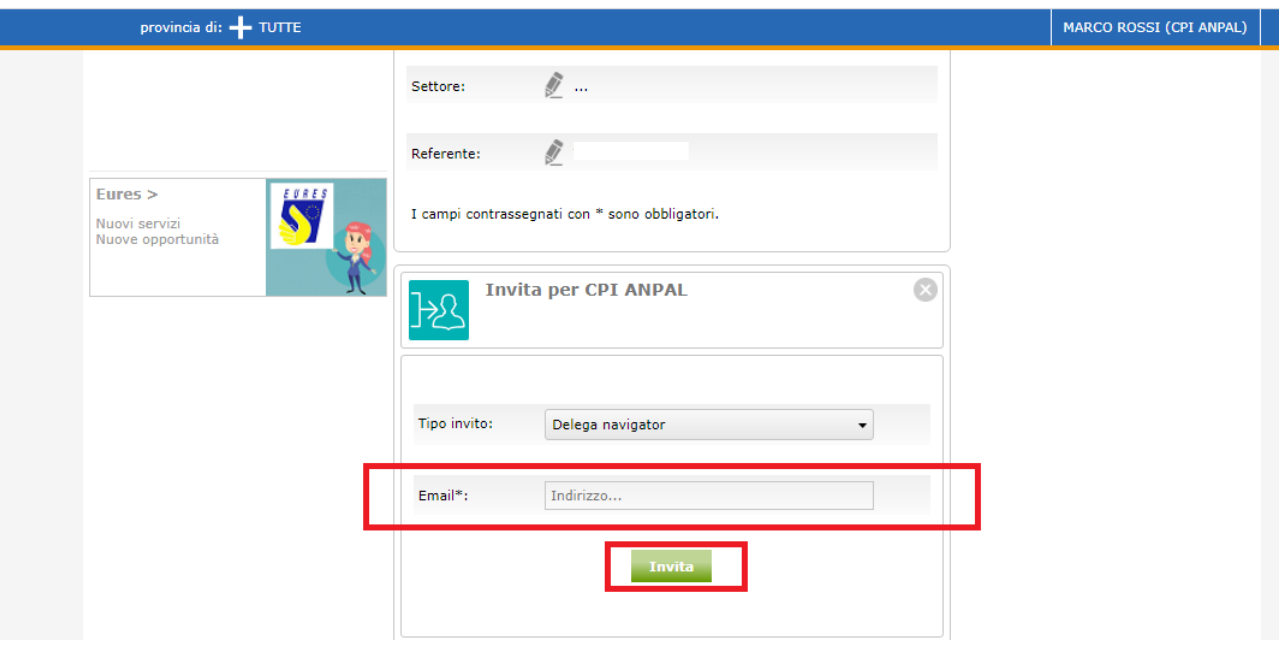

Al termine della procedura di invito, un messaggio confermerà l'avvenuto invio dell'Email di invito al Navigator.

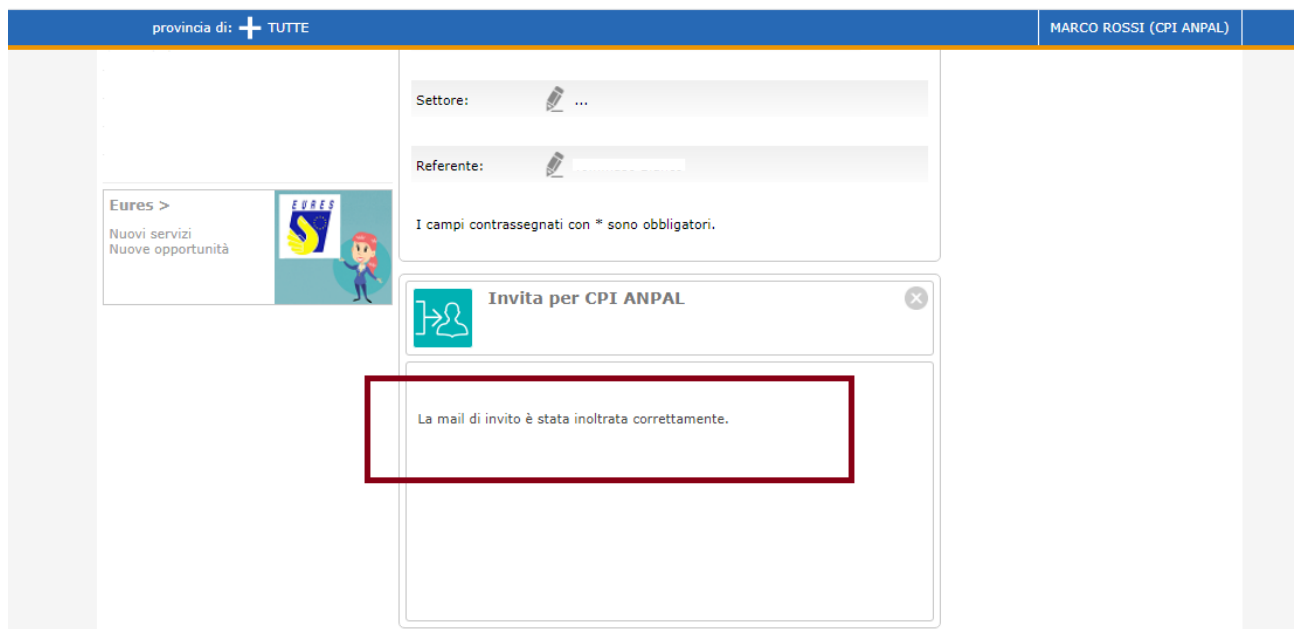

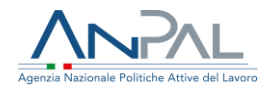

## <span id="page-5-0"></span>**3.Navigator**

L'utente invitato riceverà una email con le istruzioni necessarie per accettare l'abilitazione:

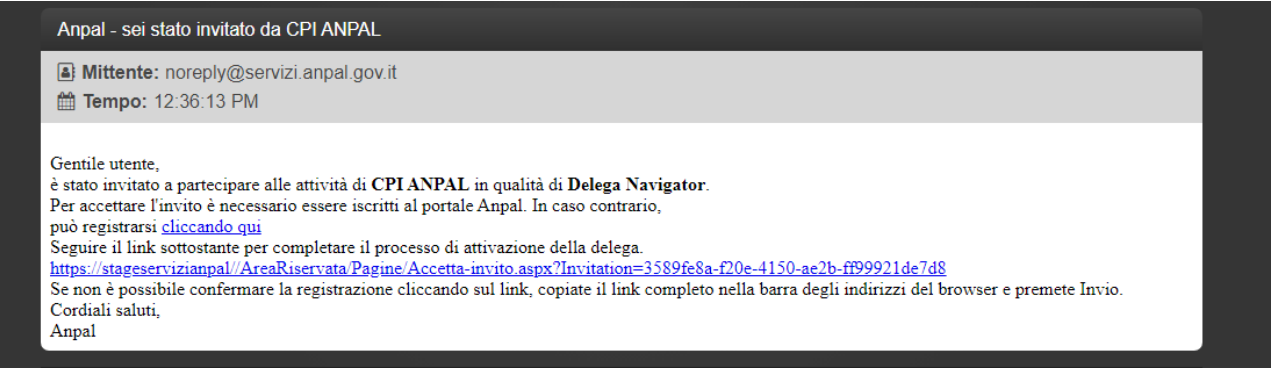

Nel caso in cui il Navigator fosse già utente del sistema, potrà semplicemente attivare la delega, altrimenti dovrà prima eseguire la procedura di registrazione al sistema e solo successivamente attivare la delega utilizzando sempre lo stesso link fornito nella email.

Per la registrazione sul portale ANPAL e per ricevere le credenziali di accesso fare riferimento al manuale utente per la registrazione a MyANPAL https://anpal.gov.it/documents/20126/99805/Manuale-registrazione-MyANPALcittadino-210220.pdf.

Si rammenta che l'abilitazione del Navigator sarà attivata nelle 48 ore successive all'accettazione dell'invito.